ADDING A FILE  $\mathbf{OR}$ DOCUMENT

TO YOUR ASSIGNMENT

I created this example with screenshots from a dance assignment.

But, the rules and directions apply for any subject and any teacher's Google Classroom assignments.

Mrs. Kostenbader's How To

## ADDING FROM YOUR <u>COMPUTER</u>

You must first go to Google Classroom for the subject your are working on. Next, click into your "Classwork" Tab...

# ADDING FROM YOUR <u>COMPUTER</u>

### STEP 1:

Click on your assignment

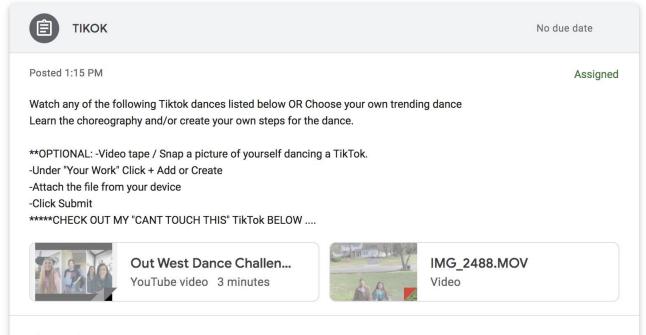

View assignment

STEP 2:

Click on your "view assignment"

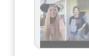

View assignment

YouTube video 3 minutes

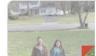

Video

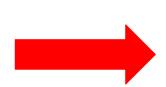

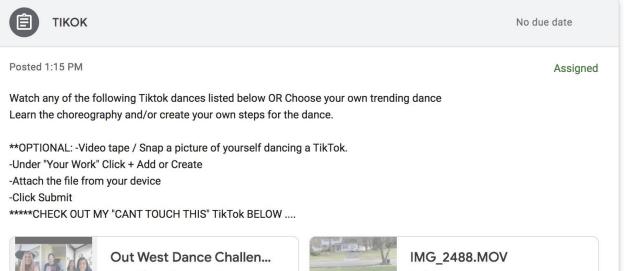

Ê

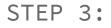

Click on

#### "add or create"

| TIKOK                                                                                                    | 100 points | Your work Assigned  |
|----------------------------------------------------------------------------------------------------|------------|---------------------|
| Dana Damato 1:15 PM                                                                                                    |            | + Add or create     |
| Watch any of the following Tiktok dances listed below OR Choose your own trending dance<br>Learn the choreography and/or create your own steps for the dance.<br>**OPTIONAL: -Video tape / Snap a picture of yourself dancing a TikTok.<br>-Under Your Work' Click + Add or Create |            | Mark as done        |
| -Under Your Work Click + Add of Create<br>-Attach the file from your device<br>-Click Submit<br>*****CHECK OUT MY "CANT TOUCH THIS" TIKTok BELOW                                                                                                    |            | Private comments    |
| Out West Dance Challenge, IMG_2488.MOV   YouTube video 3 minutes Video                                                                                                    |            | Add private comment |
| Class comments                                                                                                    |            |                     |

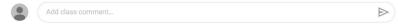

#### STEP 4:

Click on the place where you are getting your file or document from. How you are uploading your file or document? You can click "Drive" which is your Google Drive, "File" which is somewhere on your computer that you saved your work, or even create your work from here as a "New Doc".

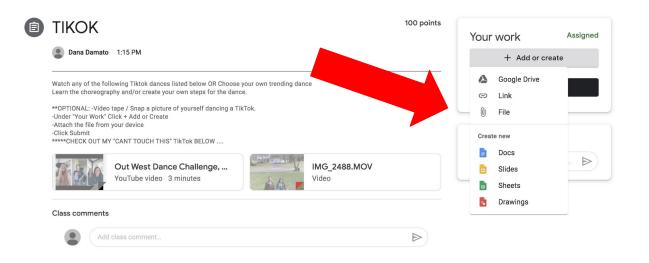

STEP 5:

Select your file and then press "upload"

| Insert files using Google Drive |                               | × red |
|---------------------------------|-------------------------------|-------|
| Recent Upload My Drive Starred  |                               |       |
|                                 |                               |       |
| First                           |                               |       |
|                                 | Drag files here               | >     |
|                                 | — or —                        |       |
|                                 | Select files from your device |       |
|                                 |                               |       |
|                                 |                               |       |
| Next                            |                               |       |
|                                 |                               |       |
|                                 |                               |       |

## ADDING FROM YOUR IPHONE OR IPAD

## First, go to the "App Store" and download the Google Classroom App.

## ADDING FROM YOUR IPHONE OR IPAD

Next, go to the Google Classroom for the subject your are working on. Next, click into your "Classwork" Tab...

# ADDING FROM YOUR <u>IPHONE OR IPAD</u>

STEP 1:

Click on your assignment

1:23

.... 🗢 🗩

#### <

TIKOK

100 points Add class comment

Watch any of the following Tiktok dances listed below OR Choose your own trending dance Learn the choreography and/or create your own steps for the dance.

\*\*OPTIONAL: -Video tape / Snap a picture of yourself dancing a TikTok. -Under "Your Work" Click + Add or Create -Attach the file from your device -Click Submit \*\*\*\*\*CHECK OUT MY "CANT TOUCH THIS" TikTok BELOW ....

Attachments

Out West Dance Challenge, Compilation of Tik...

IMG\_2488.MOV

| Assigned |
|----------|
|          |
|          |

# ADDING FROM YOUR <u>IPHONE OR IPAD</u>

### STEP 2:

Click on your "Your Work" and the "Add attachment"

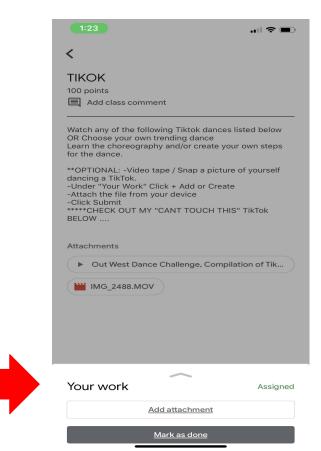

# ADDING FROM YOUR <u>IPHONE OR IPAD</u>

STEP 3:

Click on...

How you are uploading your file or document? You can click "Drive" which is your Google Drive, "File" which is somewhere on your computer that you saved your work, or even create your work from here as a "New Doc".

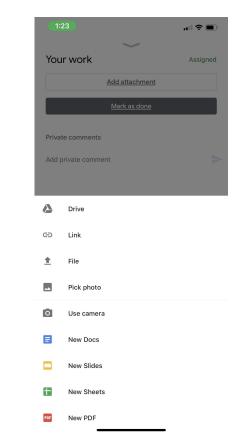